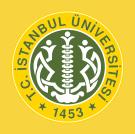

#### **USER'S GUIDE OF ISTANBUL UNIVERSITY**

# LEARNING MANAGEMENT SYSTEM AND LIVE LESSON APPLICATION FOR STUDENTS

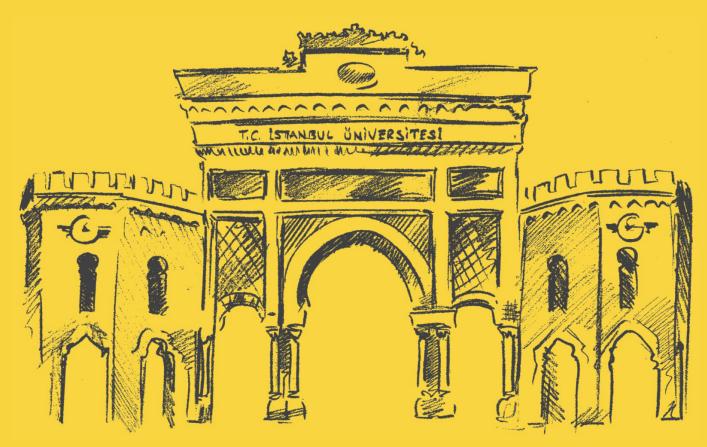

| 1. | LEARNING MANAGEMENT SYSTEM                     | 3   |
|----|------------------------------------------------|-----|
|    | 1.1. Logging on to the System                  | 5   |
|    | 1.2. Viewing the Course List                   | 7   |
|    | 1.3. Viewing Course Contents                   | 8   |
| 2. | LIVE LESSON APPLICATION                        | 9   |
|    | 2.1. Minimum system requirements for Desktop   | 11  |
|    | 2.2. Logging on to the System                  | 12  |
|    | 2.3. Viewing the Course List                   | 14  |
|    | 2.4. Attending Live Classes                    | 15  |
|    | 2.5. Attending Live Classes on Mobile Devices  | 17  |
|    | 2.6. Installing the Zoom Program               | 18  |
|    | 2.7. Starting a Session                        | 21  |
|    | 2.8. Introducing the Zoom Menu                 | 22  |
|    | 2.9. Share Screen                              | 23  |
|    | 2.10. Microphone Turn On – Turn Off            | 24  |
|    | 2.11. Camera Turn On - Turn Off                | 25  |
|    | 2.13. Dos and DON'Ts of Using the Zoom Program | 26  |
|    |                                                |     |
|    | 00000000000000000000000000000000000000         | 000 |
|    |                                                |     |
|    |                                                | 7   |

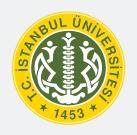

#### **ISTANBUL UNIVERSITY**

### USER'S GUIDE OF LEARNING MANAGEMENT SYSTEM FOR STUDENTS

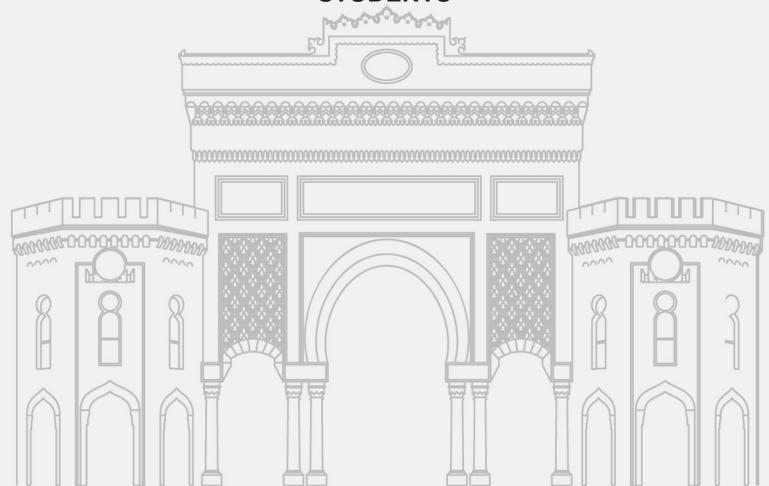

#### Dear Students,

Due to the earthquake disaster in our country, education and training activities will continue with the distance education method.

In this User's Manual, you can find information on how to use the "Istanbul University Learning Management System" we have prepared for you to ensure that your education process continues without interruption.

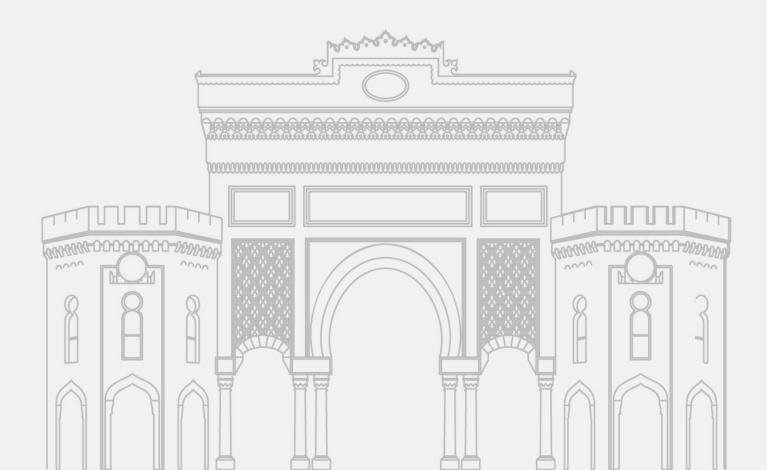

## 1.1. Logging on to the System

By typing "aksis.istanbul.edu.tr" in the address bar of the browser you go to "Istanbul University Academic Registration System (AK-SiS)" page.

In the User Name and Password fields on this screen, students must fill in the necessary information that they have been using to log in to the system and then click on the "**Enter**" button.

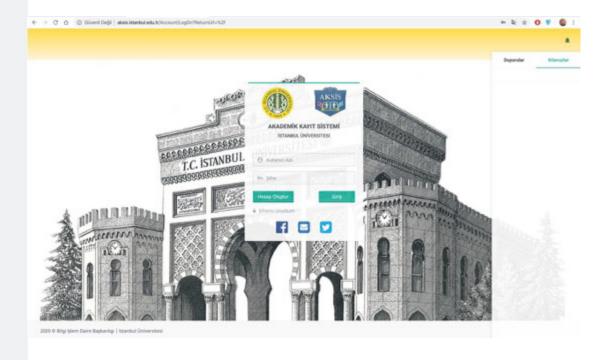

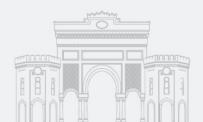

## 1.1. Logging on to the System

On the screen that opens, **ÖYS Student** - Learning Management System button is clicked.

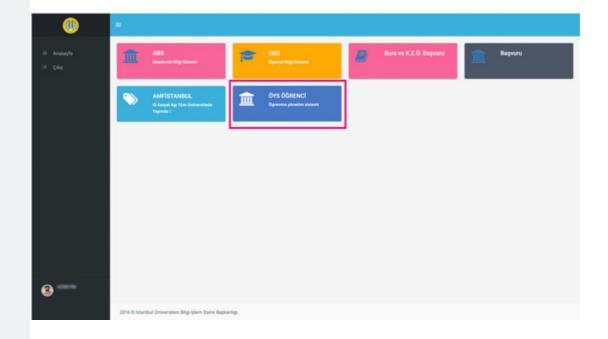

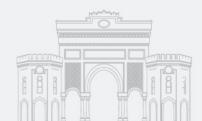

### **1.2. Viewing the Course List**

The courses you are responsible for are listed on the screen that appears.

In the courses the content of which has not been added yet, "**Content Not Created**" indication is included. Therefore, entries to such courses are still inactive.

In the courses with content added, "Name of the Instructor" is written and the contents are accessed when the "Go to Course" button is clicked.

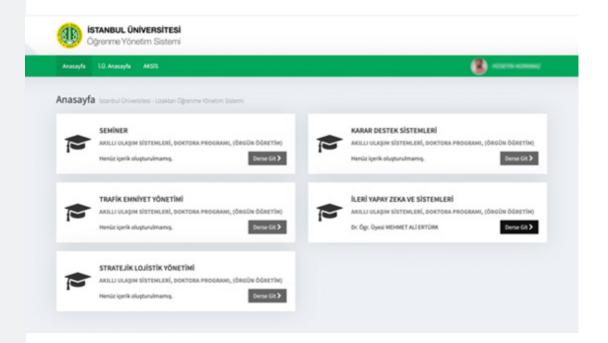

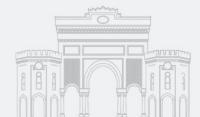

### **1.3. Viewing Course Contents**

When you click on the "Go to Course" button and enter the screen where you will have an access to the published content of that course, you will find the Material List in the left block, and The Review Area in the right block.

In the Material List on the left block;

Weekly or general educational contents of the course,

In the Review Area in the right block,

Types of educational content in the material list appear.

These contents may be displayed in the size of the picture or in "**Full Screen**". It can be viewed as desired by clicking the button. If desired, by clicking the "**download**" button, the educational contents can be downloaded or can be printed by clicking on the "**print**" button

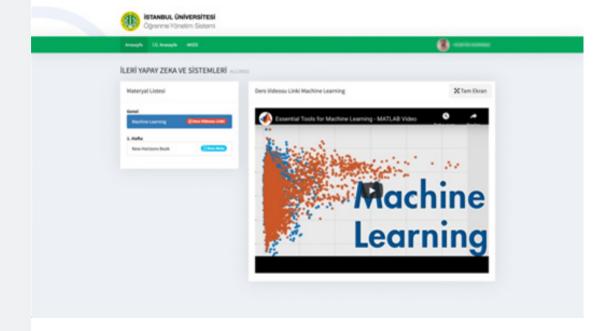

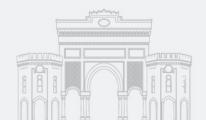

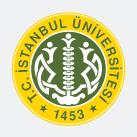

#### **ISTANBUL UNIVERSITY**

### USER'S GUIDE OF LIVE LESSON APPLICATION FOR STUDENTS

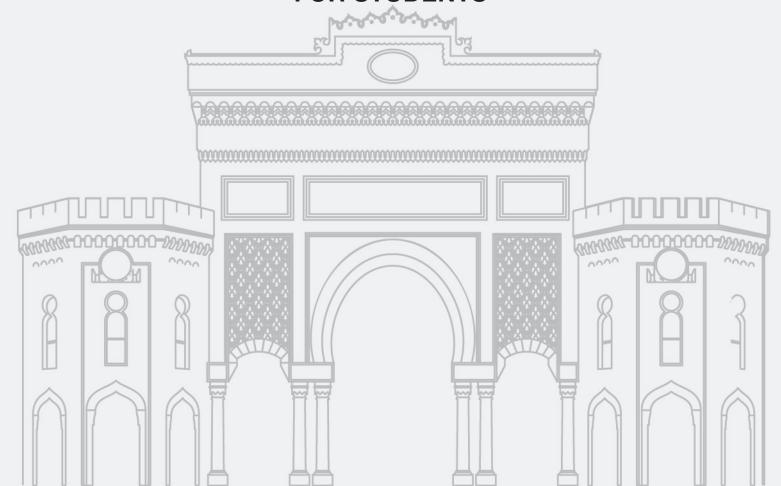

#### **Dear Students,**

In order to contribute to the reduction of the spread of the COVID-19 pandemic process and not to endanger students, academic and administrative staff and the general public health, courses will be carried out in the fall semester of the 2020-2021 academic year with digital opportunities and distance learning methods. In this User Guide, you can find information on how to use the "Live Lesson Application" that we have prepared for you so that your education process can progress without interruption.

#### Priority issues to be considered are as follows:

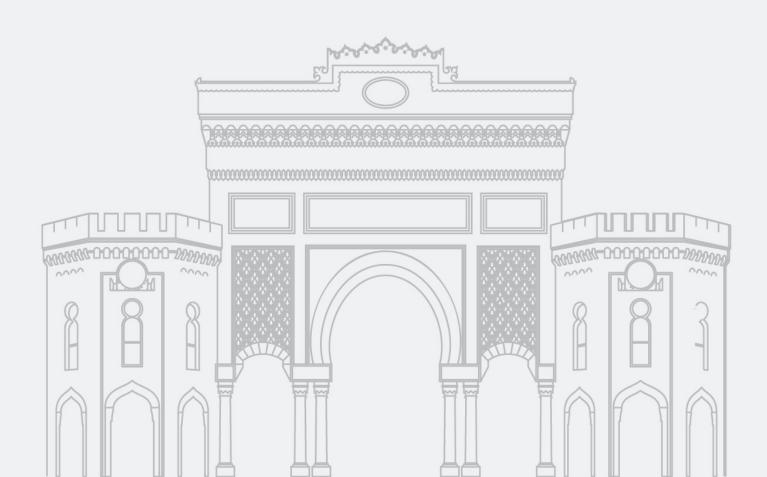

## 2.1. Minimum system requirements for Desktop

Processor: 1.5 ghz

Ram : 512 mb (1 GB Recommende)

**Hdd** : min. 10 gb free space Internet

**Internet**: min. 2 Mbps and above

• Mac OS X 10.12, 10.13 ve 10.14 • Windows 10, 8.1 (32- bit/64-bit), Windows 7 (32-bit/64-bit)

Make sure that the camera, microphone and computer equipment you will use during the sessions are not defective.

If you are using a wireless connection, a wired connection is recommended to avoid disconnection problems.

It is recommended to use **Google Chrome, Mozilla Firefox and Internet Explorer**browsers as an internet browser.

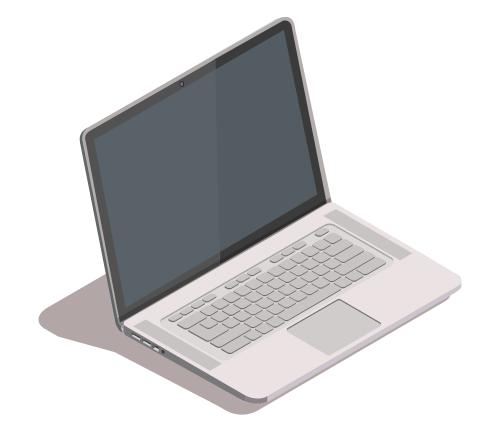

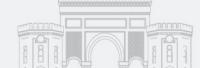

## 2.2. Logging on to the System

By typing "aksis.istanbul.edu.tr" in the address bar of the browser, "İstanbul University Academic Registration System (AKSİS)" is accessed.

In the User Name and Password fields on this screen, the information that our students have used to log into the system before is entered and the **Login button** is clicked.

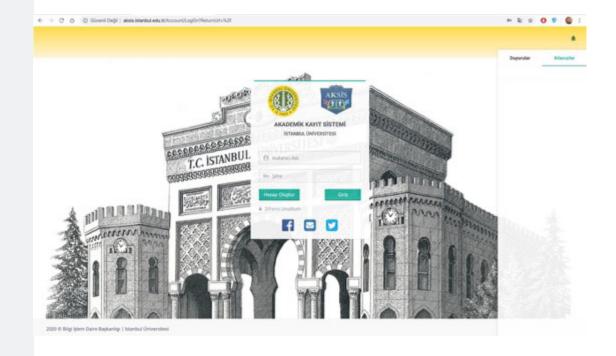

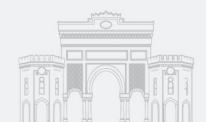

## **2.2. Logging on to the System**

Next, you click on the **Student Learning Management System (ÖYS)** button on the opening window.

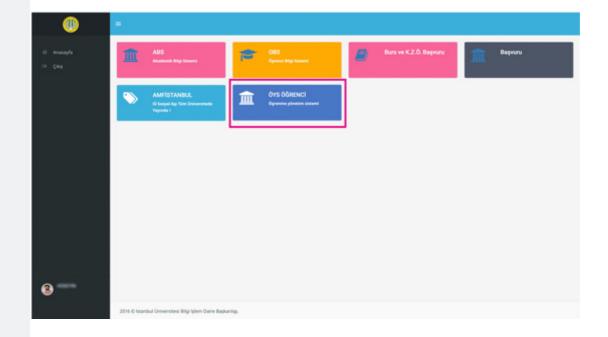

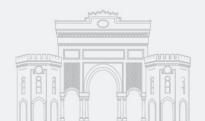

### 2.3. Viewing the Course List

The courses that students are responsible for are listed on the screen. On this screen;

In the courses the content of which has not been added yet, there is the phrase "No Content Created Yet".

Therefore, entries to such courses are still inactive.

In the courses with content added, "Instructor's Name" is written and the Live Lesson Entry links can be accessed from the page that opens when the "Go to Class" button is clicked.

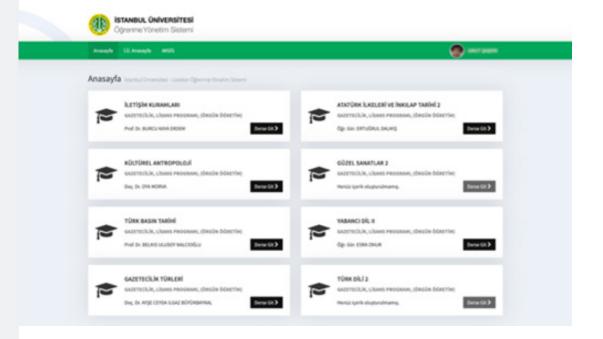

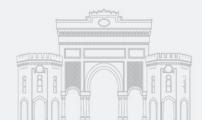

### **2.4. Attending Live Classes**

When the **Go to Class** button is clicked and the screen where the content of that lesson is broadcast is entered, the **Go to Live Class** button for that lesson is displayed under the **Material List** field on the left block.

When you click on **Go to Live Class** button, you switch to the **Live Lesson System**. By clicking on the **Video** button in the **Live Lesson Archive Video** tab under the **Material List** field, you can watch the archive video of the lesson.

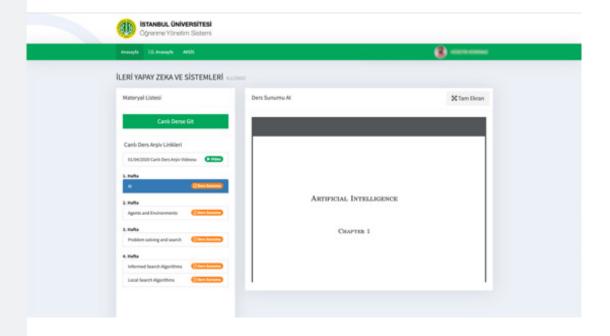

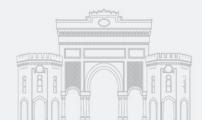

### **2.4 Attending Live Classes**

After clicking on the **Go to Live Class** button, the transition screen to the **Zoom Live Lesson System** opens. If the Zoom program is installed on the device used, a screen will appear as below and if the lecturer has started the lesson, click on **Join with Computer Audio** for computers and **Call via Device Audio** for mobile devices.

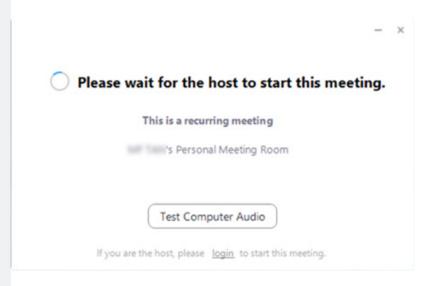

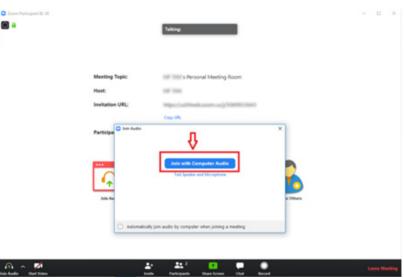

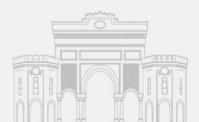

### 2.5. Attending Live Classes on Mobile Devices

If you are going to log in with a mobile application, you can attend the live class by using the **Go to Live Class** button on this screen.

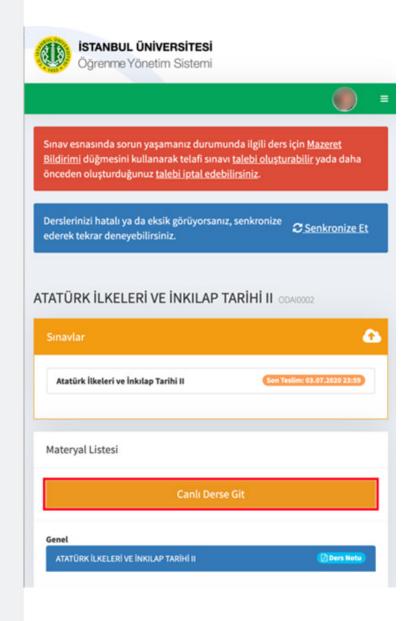

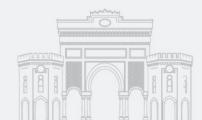

### **2.6. Installing the Zoom Program**

If the Zoom program is not installed on the computer or mobile device to be used, the download process can be started by clicking the links below.

For Desktop Devices:

https://zoom.us/download

#### For Mobile Devices:

#### Android Cihazlar,,

https://play.google.com/store/apps/details?id=us.zoom.videomeetings&hl=tr

#### **IOS Cihazlar**

https://apps.apple.com/tr/app/zoom-cloud-meetings/id546505307?l=tr

### The following steps are followed for the Installation Process on Desktop Devices:

When the above address is entered, clicking the download button in the option appropriate for the device to be used, the download file will be downloaded to your computer as in the following screen.

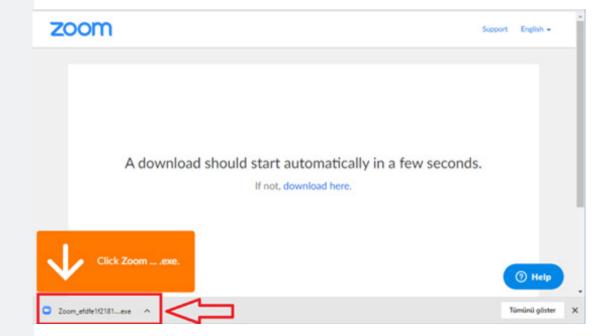

**NOTE:** If the download does not occur, click the "**download here**" button to download the zoom program to the computer.

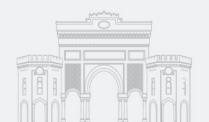

## **2.6. Installing the Zoom Program**

After the file is downloaded to your computer, if the file is double clicked, a screen like the one below appears.

When the **Run** button is clicked, the following screen appears and the installation process continues.

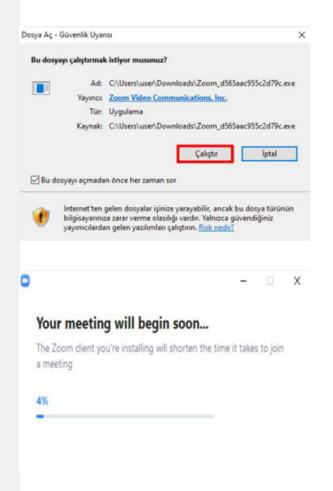

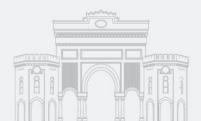

## **2.6. Installing the Zoom Program**

After the installation process is completed, a screen like the one below appears. This is the screen that shows the setup is complete. Now, in the LMS (ÖYS) System, clicking the Go to Live Class button opens the Zoom program automatically and participation in the lessons is provided.

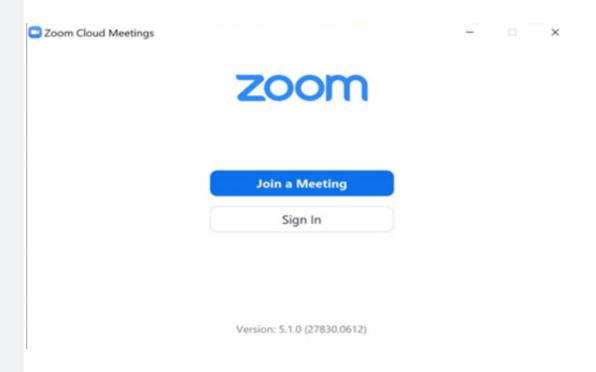

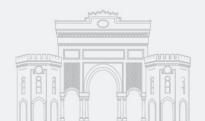

### 2.7. Starting a Session

Clicking the **New Meeting** button opens a screen like in the picture. On this screen, the **Test Speaker and Microphone** button is used to test whether the microphone and speaker work properly. If the microphone and speaker are working properly, the system is entered by clicking the **Join with Computer Audio button**.

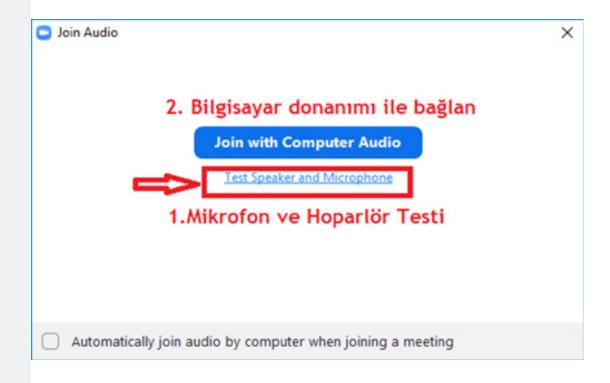

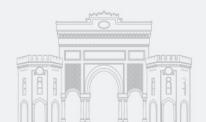

### 2.8. Introducing the Zoom Menu

(Only Functional Menus for Students Are Defined)

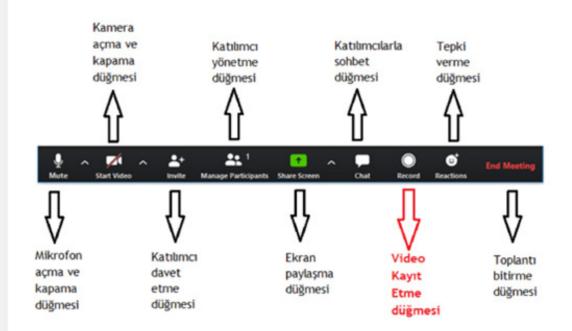

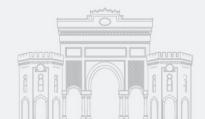

#### 2.9. Share Screen

Click the "**Share Screen**" button to share files or screens from the computer. When clicked, a window like in the picture opens. In the window that opens, the programs that are open on the computer are listed along with the screen.

Sharing will start when the **Screen** (screen), Whiteboard or program that you want to share is selected and clicked on the Share button at the bottom right. To stop sharing, the Stop Share button is pressed.

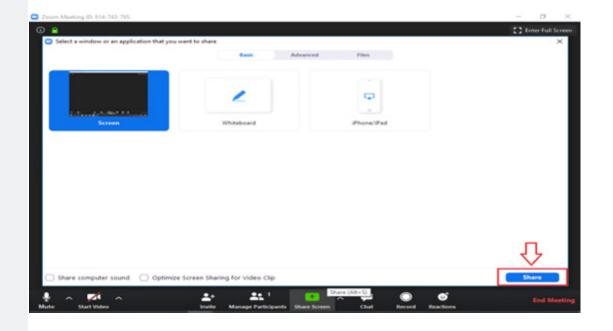

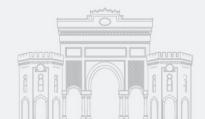

### 2.10. Microphone Turn On – Turn Off

At the beginning of the class, the microphone is started by clicking the "Join With Computer Audio" button. By clicking the box next to the warning "Automatically join audio by computer when joining a meeting" right at the bottom left of the screen, the microphone is turned on automatically at the beginning of each meeting.

In order to turn off the microphone click on the microphone icon. Click on the same icon again to turn the closed microphone back on.

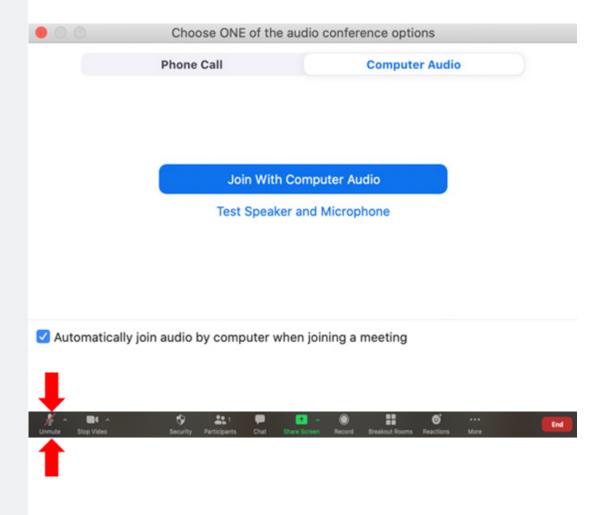

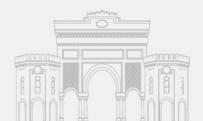

### 2.11. Camera Turn On – Turn Off

At the beginning of the class the camera is started by clicking the "**Join With Video**" button. Click the "**Join Without Video**" button to participate class without a camera.

If you want to turn off the camera after attending the class with a camera, click the "**Stop Video**" button next to the microphone button.

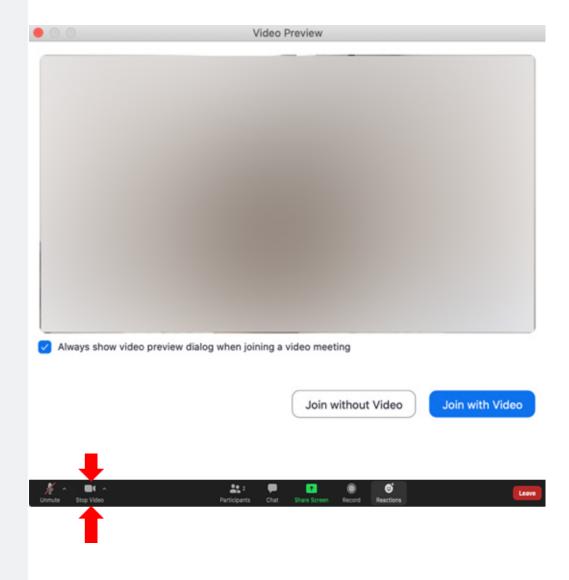

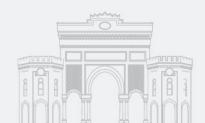

## **2.13. Dos and DON'Ts of Using the Zoom Program**

- Log into the Zoom program with the account you created.
- Do not share the course link on other platforms.
- Make sure the correct screen is selected when initiating screen sharing.
- Make sure the latest version of the Zoom program is used.
- Keep the microphone off when not in use.
- Make sure that private messages are not sent to everyone during the lesson.
- Do not share files via Zoom and do not accept incoming files whenever possible.

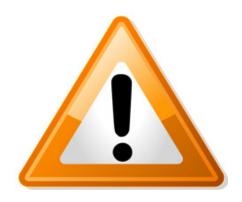

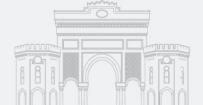